## Saks Elementary School

## Accessing eBooks in our Atriuum Online Public Access Catalog (OPAC)

We have three different types of eBooks. You can click on media and then eBooks and a list of available eBooks will appear. Here are the steps for accessing eBooks from the Atriuum (OPAC) starting from the book entry.

**ABDO Published eBooks** – There are two types of ABDO books. One is just a book and the other offers links to more information about the topic of the book. These books are not interactive. The student reads the book themselves.

- 1. Below the title and summary there is a link "Click here to access the book."
- 2. Sometimes the book loads and sometimes you will need to login. When the login screen appears type in the Username and password below. Username: saks Password: student
- 3. The book will load and the student can begin reading the book.
- 4. eBoost books have a variety of links that provide more information.

**Capstone Published eBooks** – These books are interactive. The student can read the book or the book can be read to them.

- 1. Below the title and summary the title is listed again. You must click on the title at the bottom of the entry to access the book.
- 2. The book will load and the student has a choice to read the book independently or have the book read to them.

**Cybersmarts by Rosen** – These books are interactive. The student can read the book or have the book read to them. There are also links and activities that provide more information about the topic.

- 1. Click here to read this eBook.
- 2. The book will load and the student has a choice to read the book independently or have the book read to them.
- 3. If the student chooses to have the book read to them, they click on "listen" at the top of the page. If the student chooses the option to have the book read to them, they must click on listen on each page.

Use the QR code to access eBooks on the Atriuum OPAC.

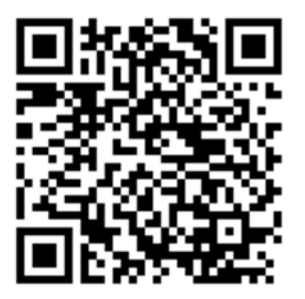